### **PROGRAMMARE UNA LEZIONE E IMPOSTARE LE OPZIONI**

### **PER CONSENTIRE AL SOLO DOCENTE IL CONTROLLO DELLA VIDEOCHIAMATA**

Seguendo le istruzioni **si programmerà una lezione** e **si imposteranno le opzioni** in modo tale che **solo il docente potrà controllare completamente la videochiamata**.

**Il ruolo degli studenti sarà maggiormente controllato dall'organizzatore della chiamata; gli studenti non potranno modificare o escludere audio e video dei partecipanti, non sarà consentito loro di rimuovere partecipanti, né intervenire in modo da disturbare il sereno svolgimento della lezione**.

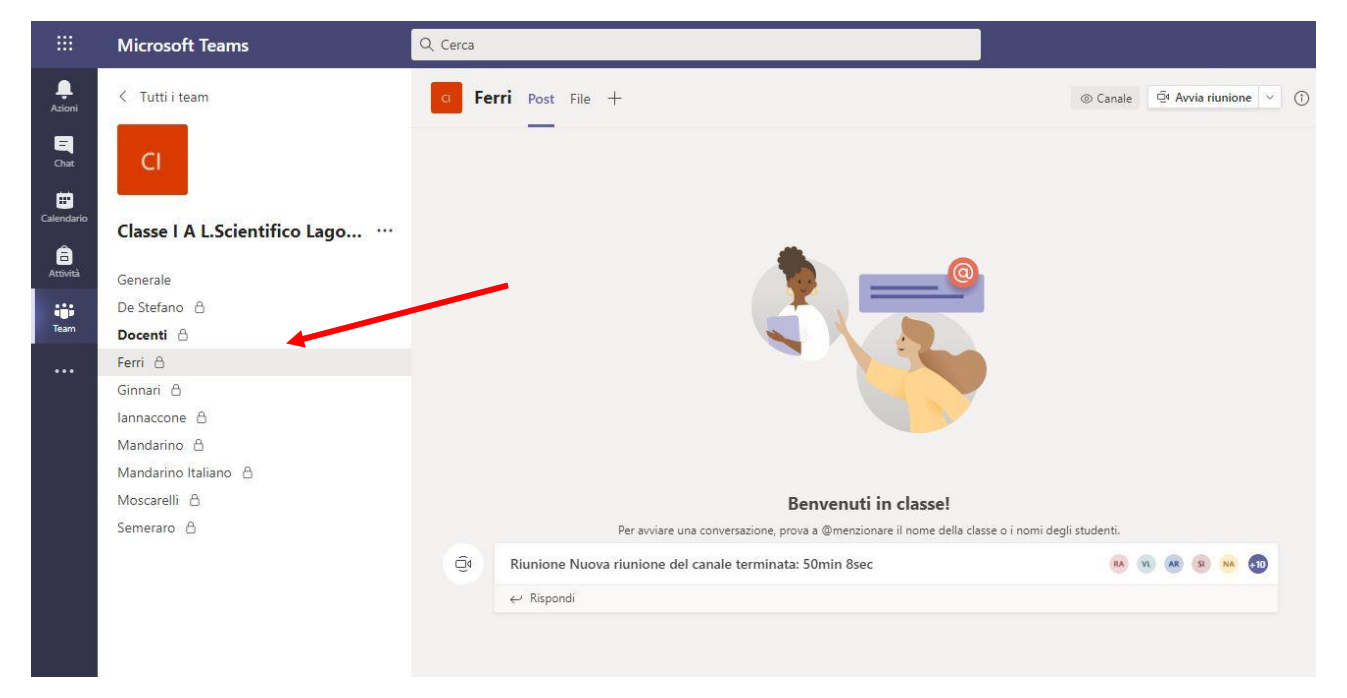

01.Accedere tramite il proprio account Teams alla classe e selezionare il **proprio canale**

02. Programmare la lezione con l'opzione **"Pianifica una riunione"**

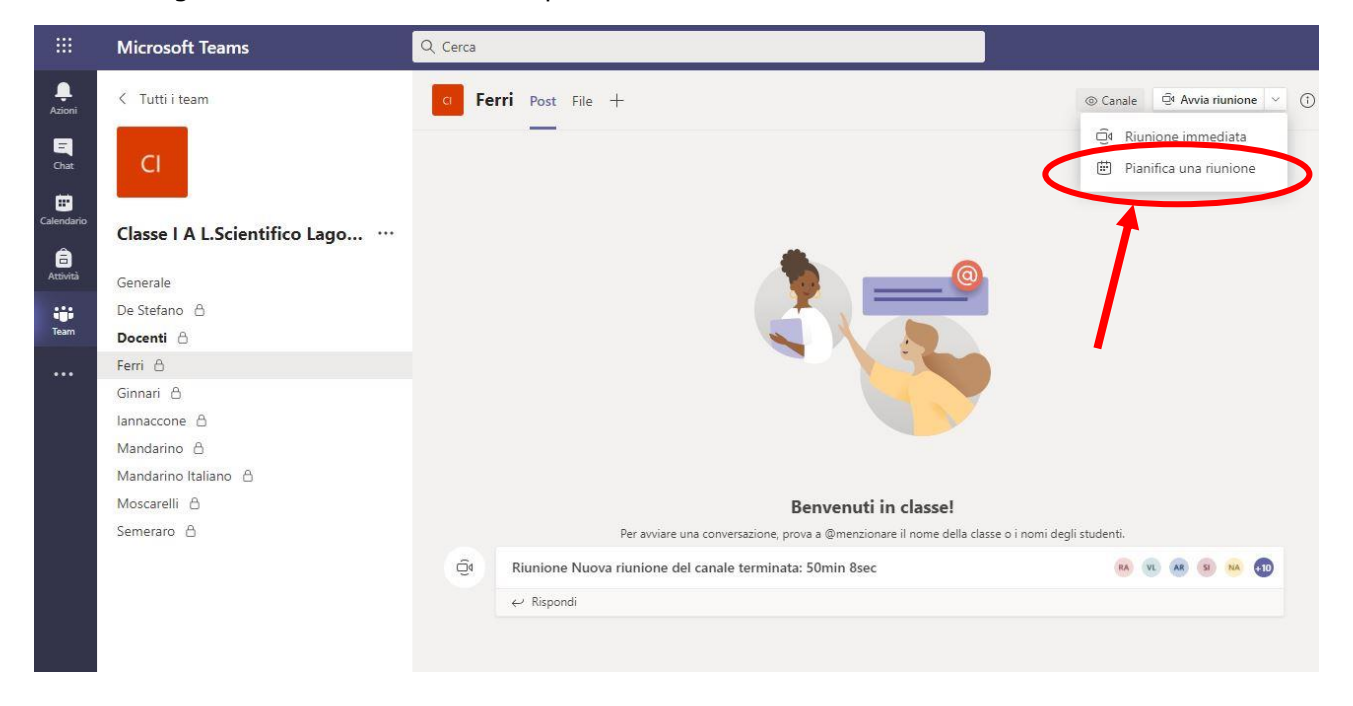

# 03. In **"Aggiungi titolo"** inserire il nome della propria disciplina (es. Matematica)

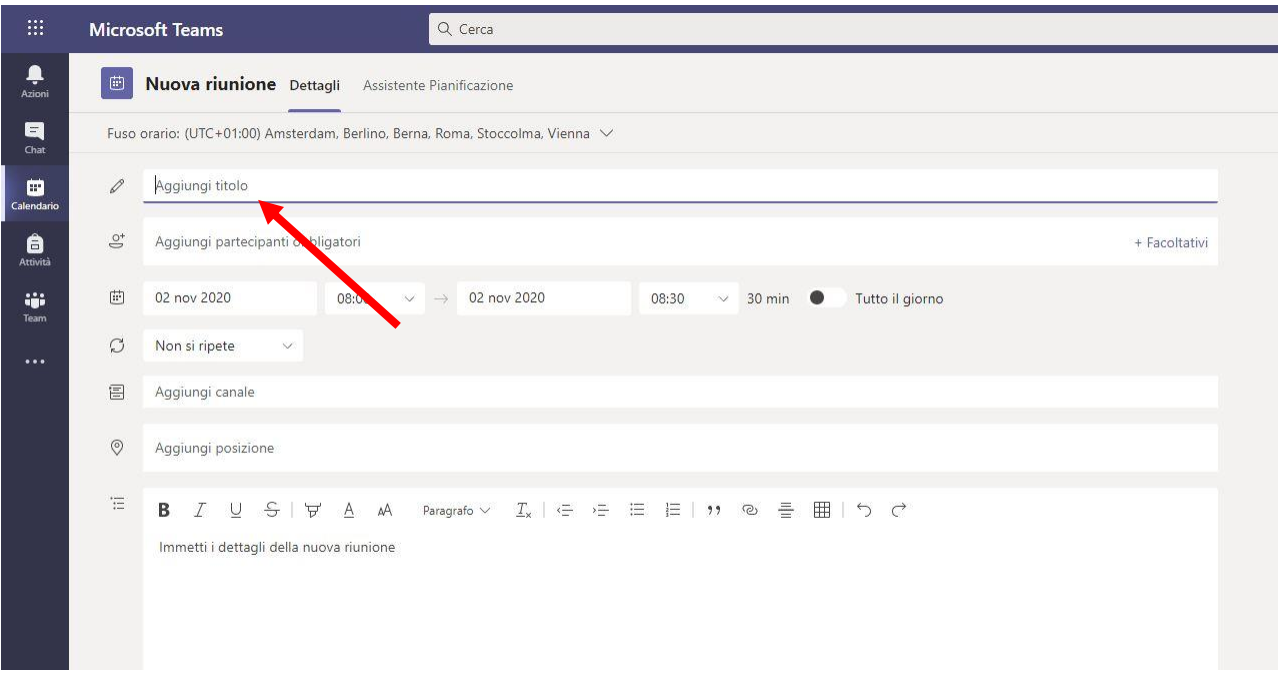

# 04.Stabilire sul **Calendario** il giorno della lezione, l'orario di inizio e di conclusione

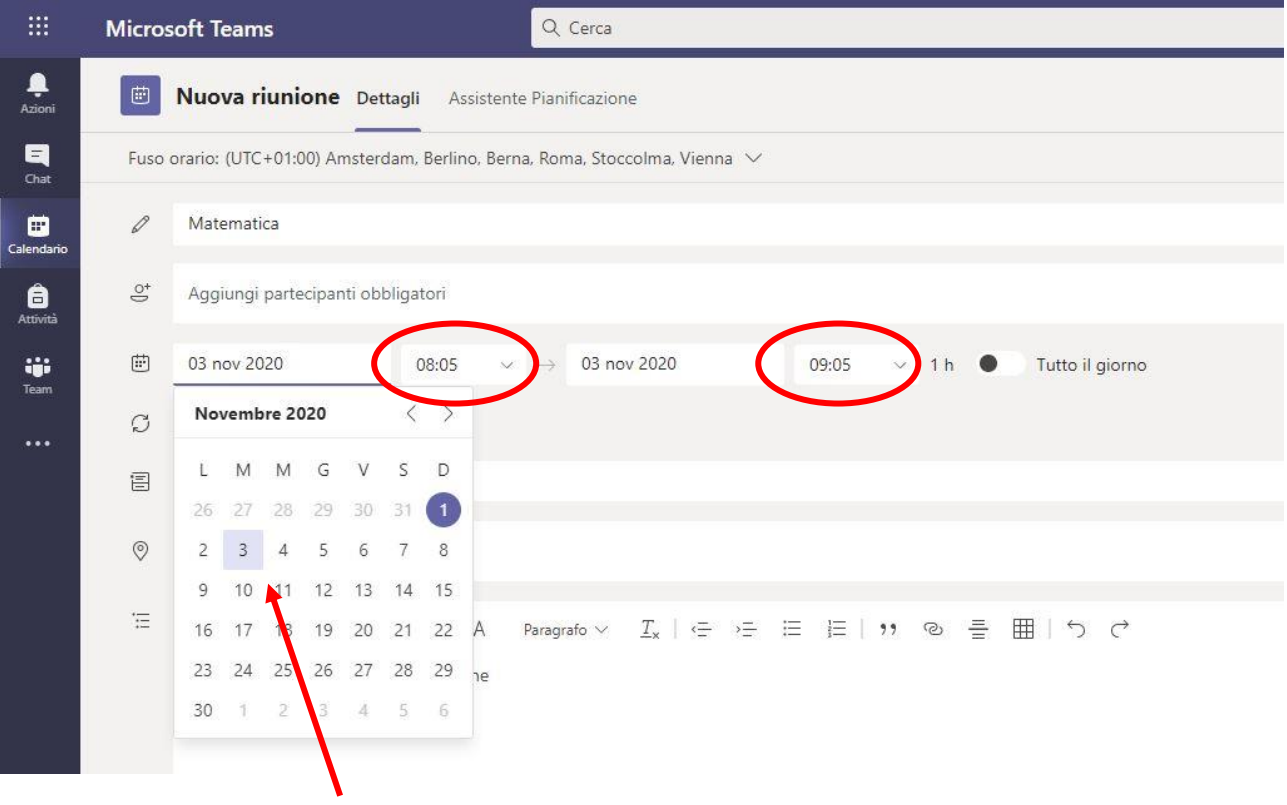

# 05. In **"Aggiungi canale"** selezionare la propria classe e scegliere "Generale"

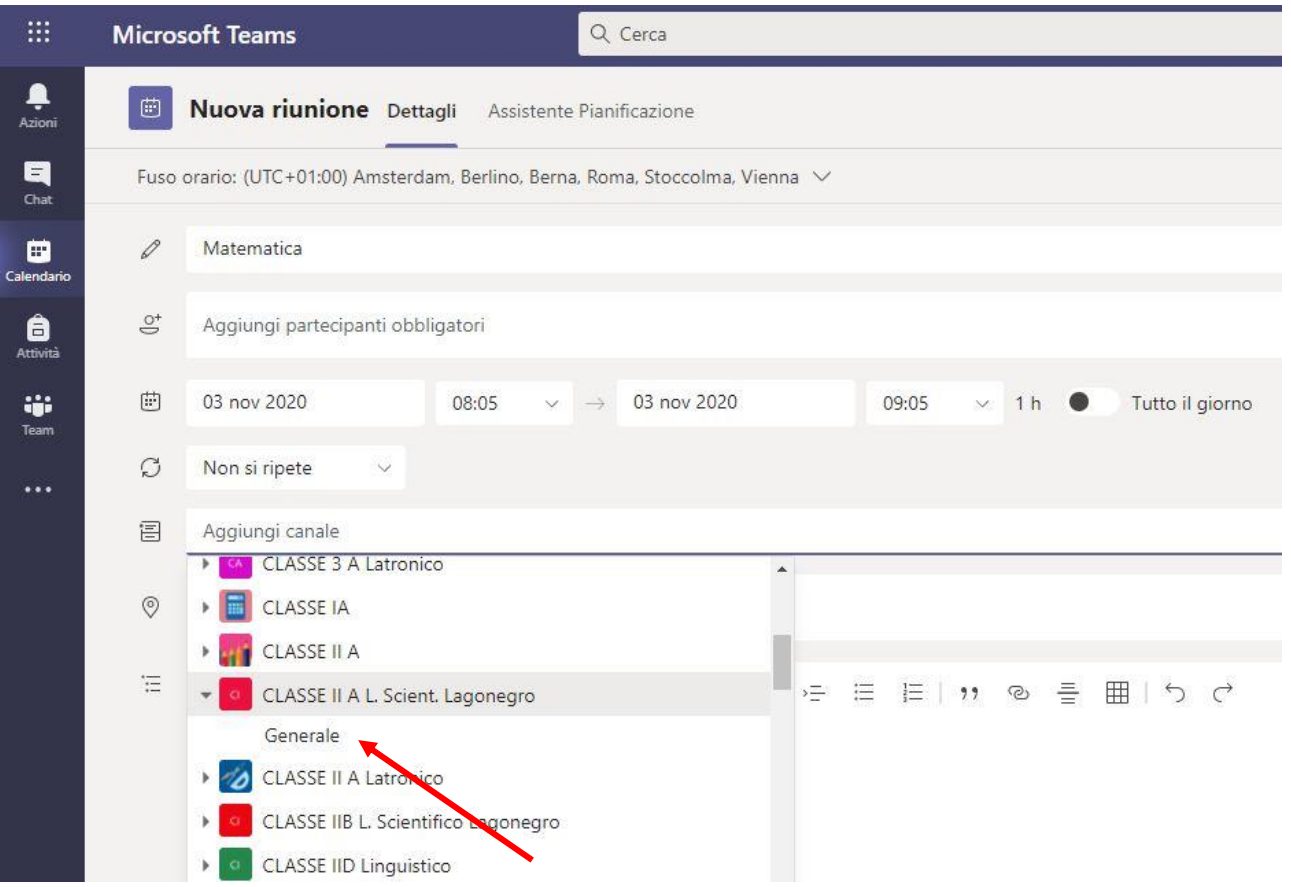

06. Una volta stabilite queste opzioni, premere **"Invia"**. Gli studenti saranno così automaticamente avertiti della lezione programmata

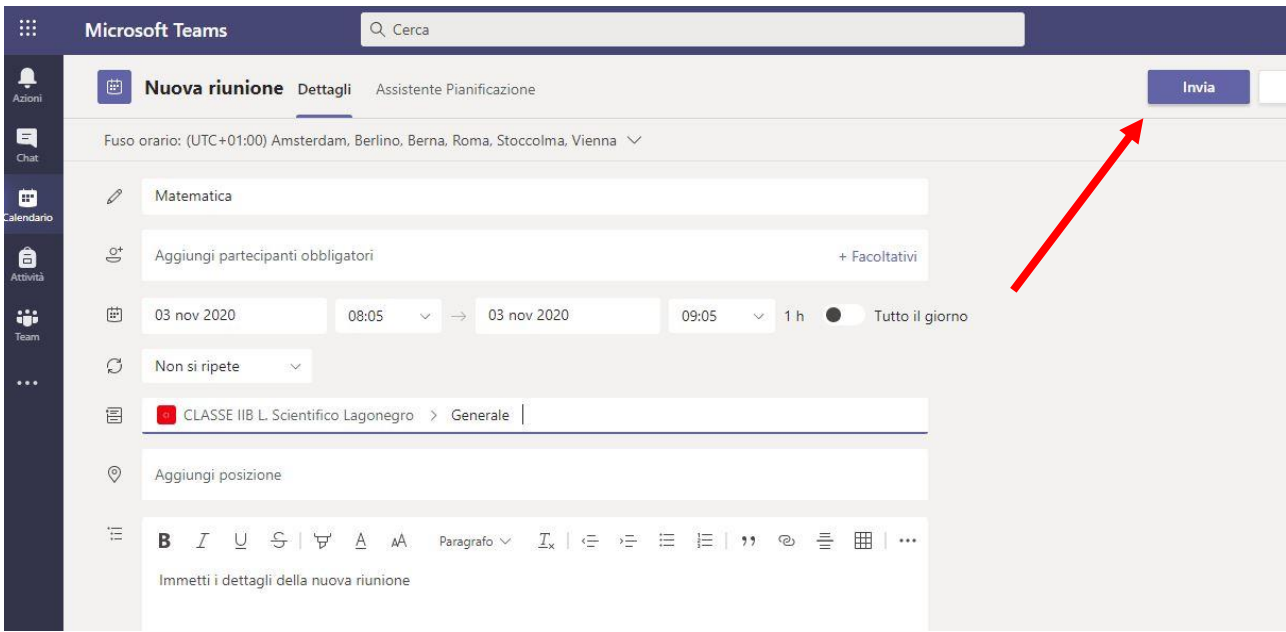

## 07.Spostarsi su **"Calendario"** di Teams. Cercare la lezione programmata nel giorno e all'orario previsto

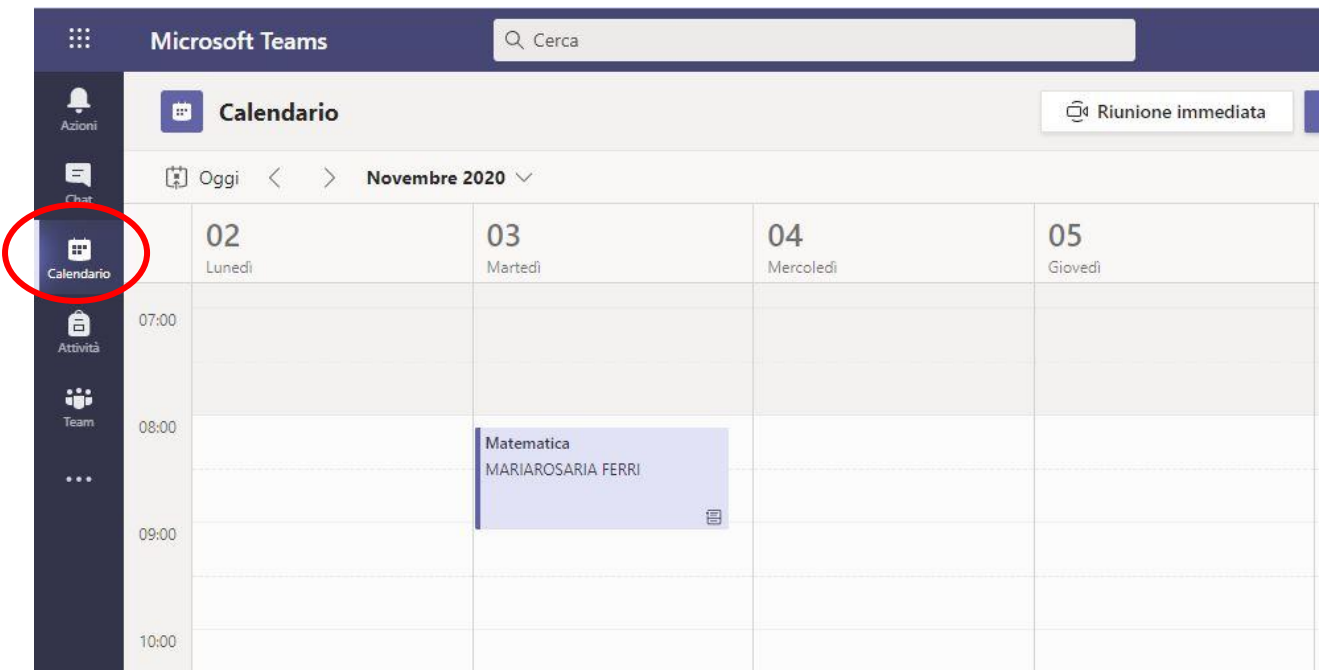

## 08.Cliccare una volta sulla lezione per far apparire la maschera, su cui cliccare **"Modifica"**

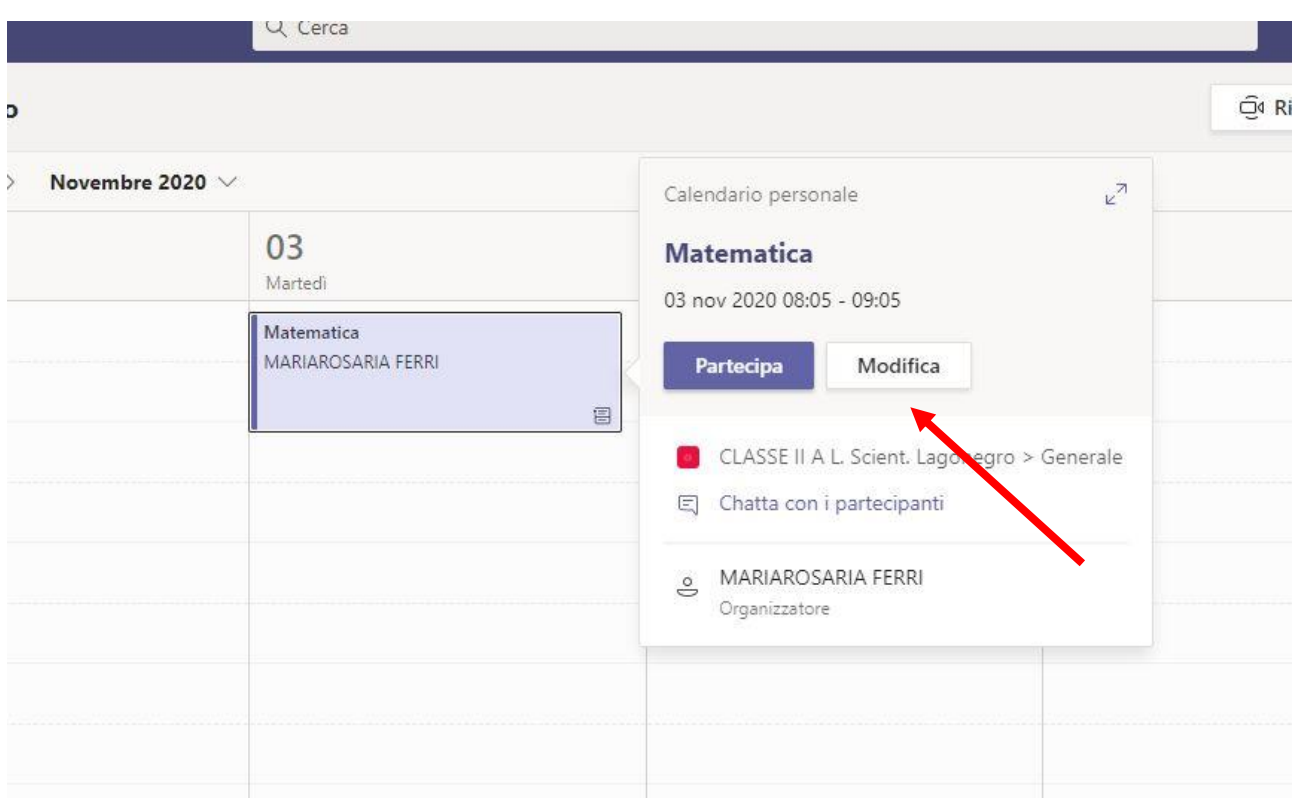

### 09. Cliccare su **"Opzioni riunione"**

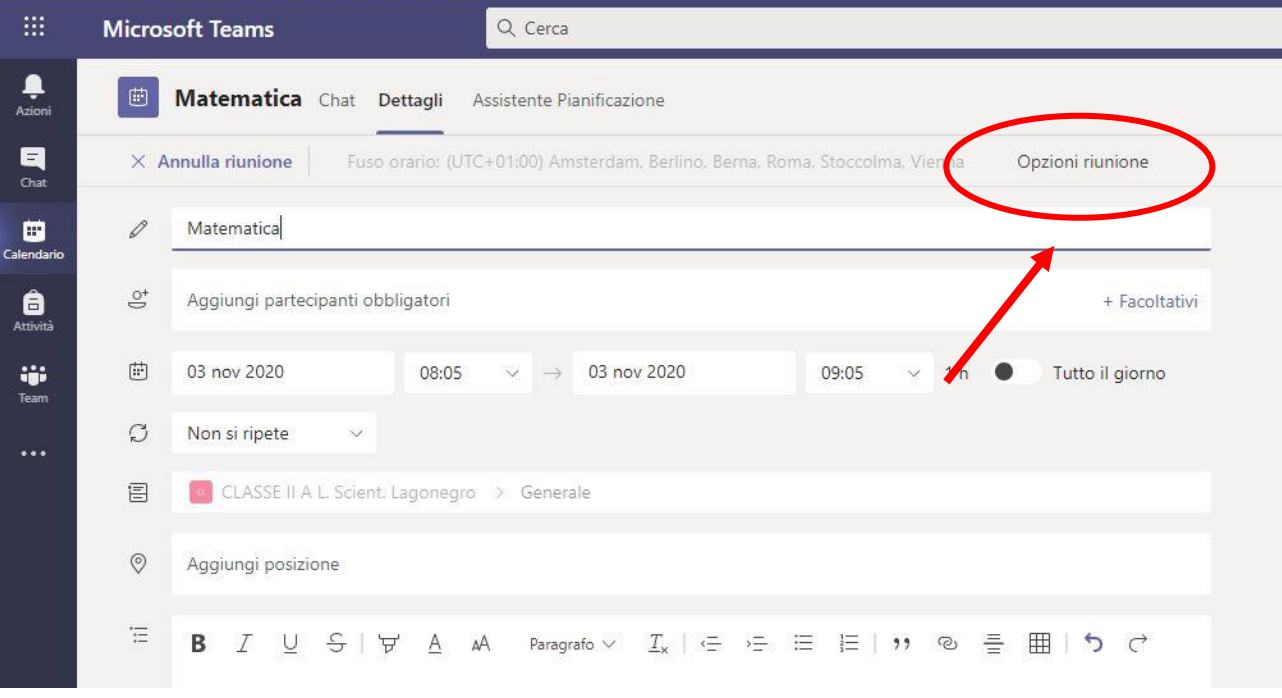

- 10.Sulla maschera di modifica, cambiare la seguente opzione:
	- a) **"Chi può evitare la sala di attesa?"** scegliere **"Tutti"**

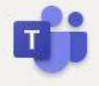

### **Matematica**

- 问 3 novembre 2020, 08:05 09:05
- & MARIAROSARIA FERRI

### **Opzioni riunione**

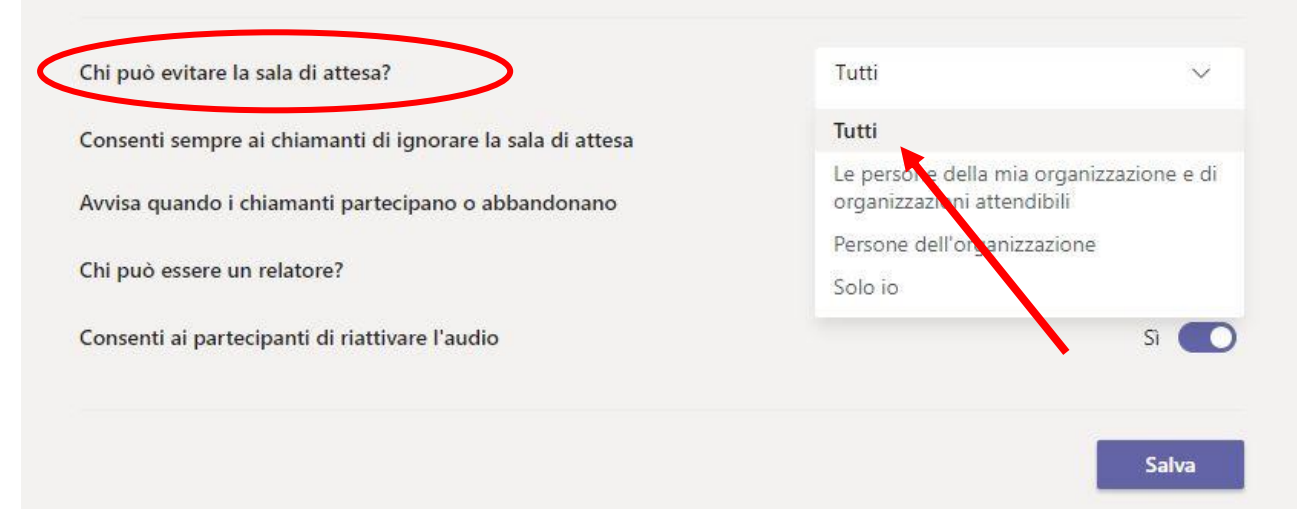

**PRESTARE ATTENZIONE A QUESTO PUNTO**: con questa operazione **si impedirà agli studenti di interferire** nella lezione del docente e degli altri studenti.

- 11.Sulla maschera di modifica, cambiare la seguente opzione:
	- b) **"Chi può essere un relatore?"** selezionare **"Solo Io"**

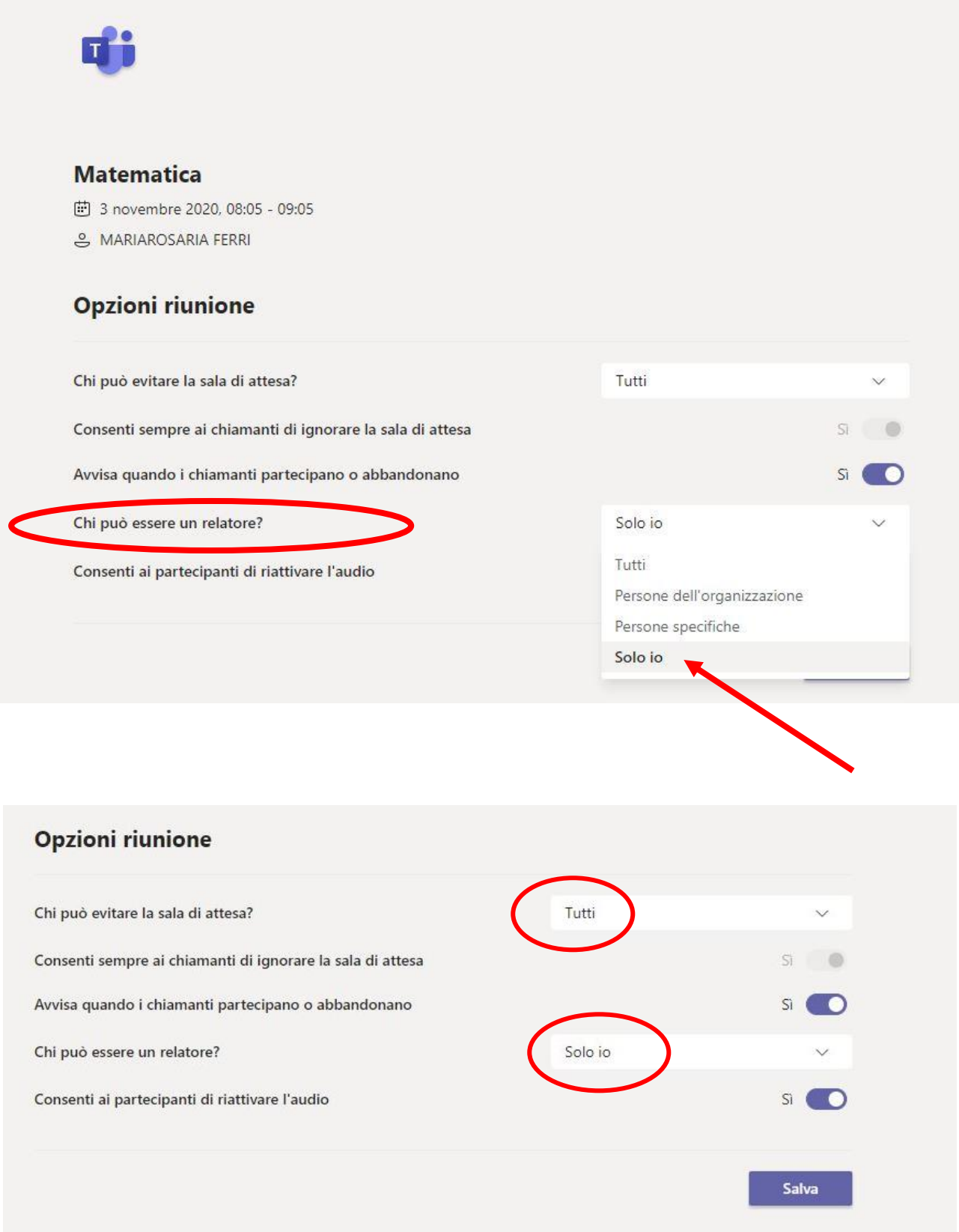

**RIPETIZIONE DELLA LEZIONE**: Una volta impostata in questo modo la lezione è possibile **ripeterla automaticamente** per un intervallo di tempo scelto dall'organizzatore:

### 12. Nel menu a tendina della ripetizione selezionare **"Personalizzata"**

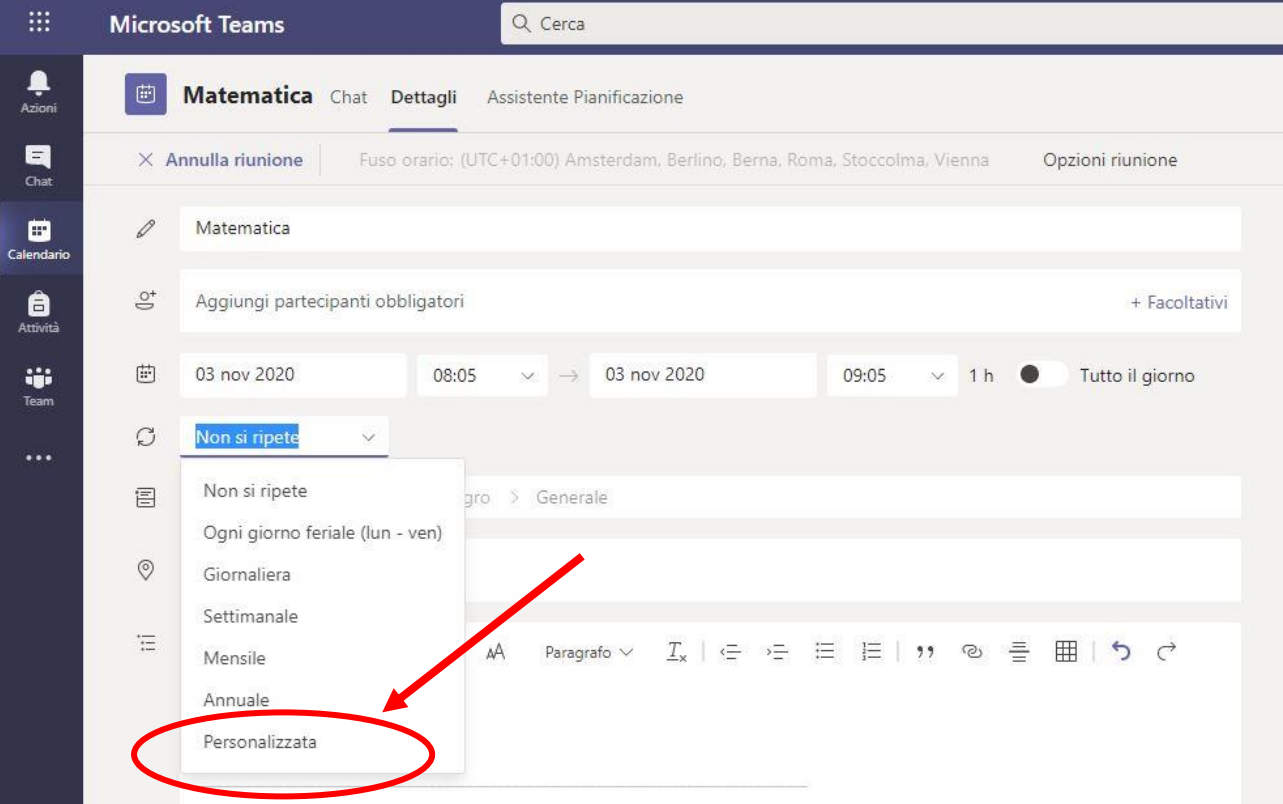

13. Nella maschera **"Ricorrenza personalizzata"** selezionare **"Settimana"** e nel calendario indicare la **data di fine della ripetizione** (ad es. 11 giugno 2021); quindi premere **"Salva". La lezione si ripeterà ogni settimana.**

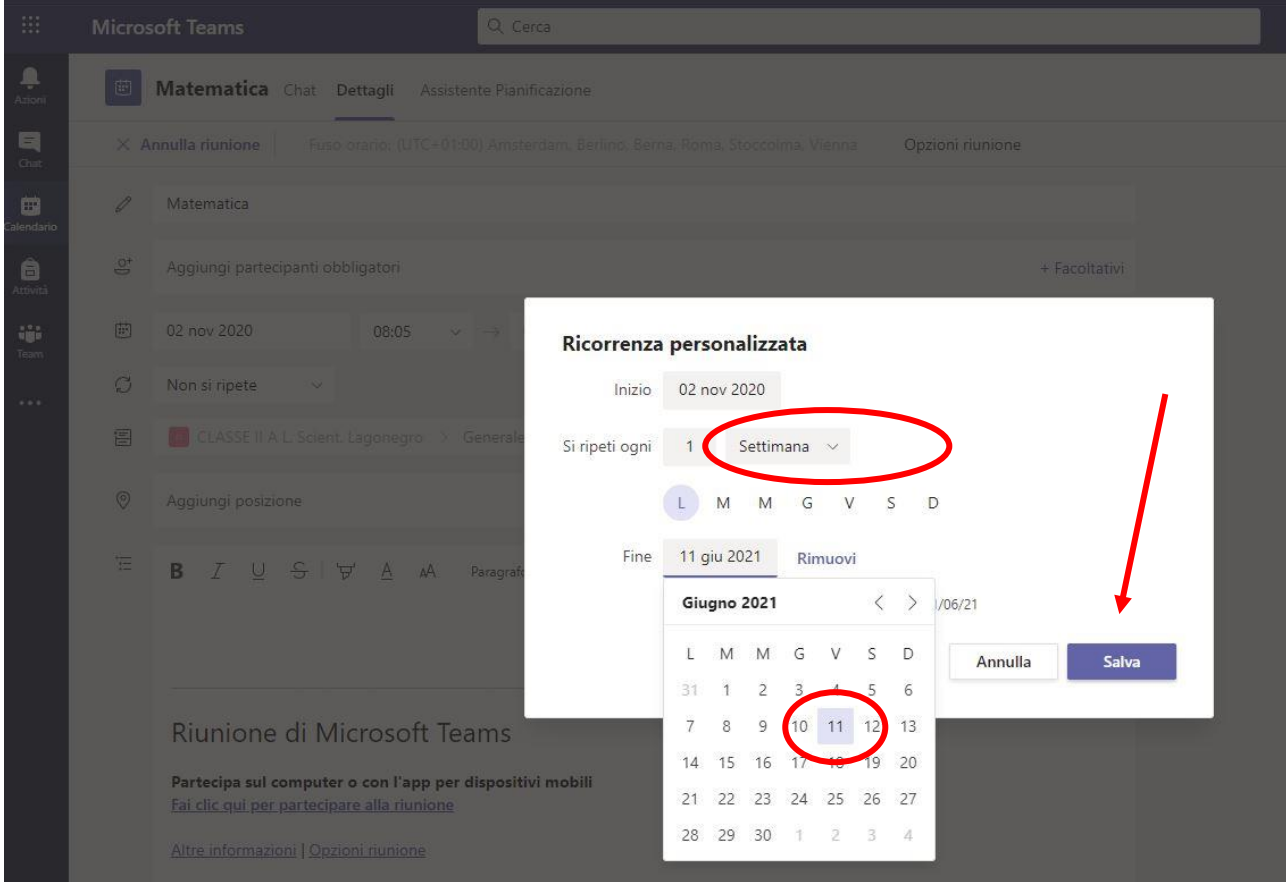